# **U. PORTO**

## **Aumentar o nível de acessibilidade nos PDFs existentes**

Recorrendo ao **Adobe Acrobat Professional**, vamos explorar um conjunto de técnicas que possibilitam uma melhoria na acessibilidade de documentos PDF já existentes. Iremos abordar as seguintes técnicas:

- 1. *Accessibility Check* Avaliar os problemas de acessibilidade;
- 2. Adicionar Marcações e Estrutura ao PDF Adicionar marcas e alterar a ordem de leitura.
- 3. Bookmarks Criar, alterar e eliminar marcadores;
- 4. Imagens Marcar as imagens e utilizar o texto alternativo.

## **1. Accessibility check**

- No menu "Advanced" selecione "Accessibility" e depois "Full check";
- Certifique-se de que estão selecionados "Create Accessibility Report" e "Include repair hints in the Accessibility Report";
- Carregue em "Start Checking".

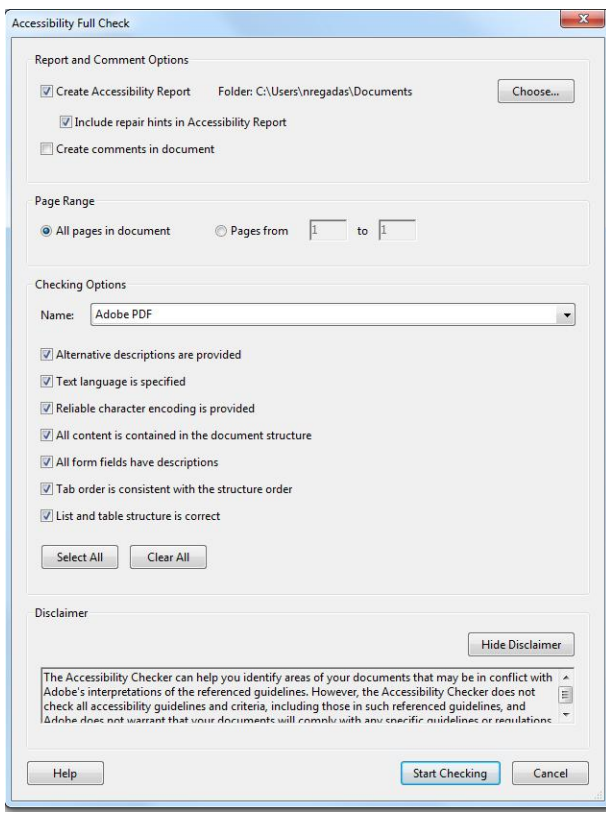

## **1.1 Definir uma língua**

Um dos erros identificados mais comuns é a ausência de língua do documento. Esta deve ser corretamente específicada para que funções como "Read Out Loud" e os leitores de ecrã possam trabalhar corretamente. Neste momento só está disponível a opção de Português do Brasil. Para definir uma Língua:

- "File" > "Properties";
- No separador "Advanced", use o menu drop-down para definir a língua.

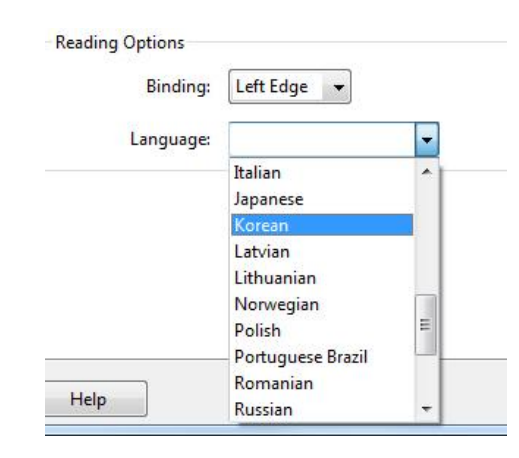

## **1.2 Definir a ordem de leitura**

A ordem de leitura está relacionada com o momento em que cada elemento do documento PDF é interpretado pelas funções "Read out loud", "reflow" ou por tecnologias de apoio como leitores de ecrã. Esta ordem é conseguida tomando como base a estrutura do documento (cabeçalhos, texto, imagens, tabelas). Para definir a ordem de leitura:

- "View" > "Navigation Panels" > "Pages";
- Abra o painel "Pages" e selecione todas as páginas;
- Clique com o botão direito do rato e selecione "Page Properties".

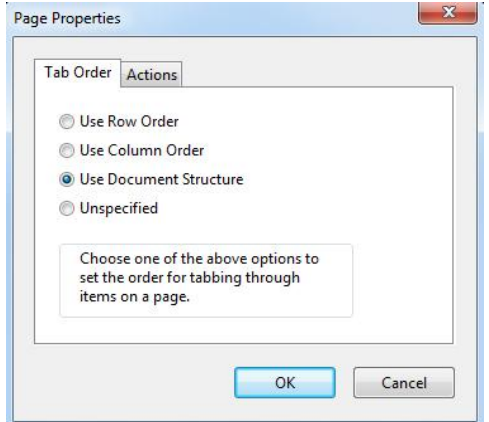

- No separador "Tab Order" selecione "Use Document Structure";
- Caso o documento contenha apenas uma tabela ou folha de cálculo, escolha "Use Row Order" ou "Use Column Order" consoante for mais apropriado para a estrutura dos dados.

**Nota:** No caso da estrutura não estar bem definida, será necessário alterar a ordem de leitura manualmente. Para alterar ou definir a ordem de leitura, deve marcar os vários elementos do documento (ver ponto 2).

## **2. Adicionar Marcações e Estrutura ao PDF**

Nos casos em que a estrutura do documento não esteja bem definida e não tiver acesso ao documento original, terá de remover a estrutura existente e definir uma nova. Este é um processo demorado para documentos extensos, uma vez que terão de ser definidos elementos como cabeçalhos, imagens, tabelas e corpo de texto, por exemplo.

## **2.1 Apagar a estrutura existente**

O primeiro passo para definir uma nova estrutura é apagar as marcas existentes. O resultado será um documento visualmente inalterado mas sem elementos estruturais. Para apagar a estrutura existente:

- "Advanced" > "Accessibility" > "TouchUp Reading Order";
- Escolher a opção "Clear Page Structure";
- Surge uma nova caixa de diálogo. Selecionar "Yes" para confirmar a opção anterior.

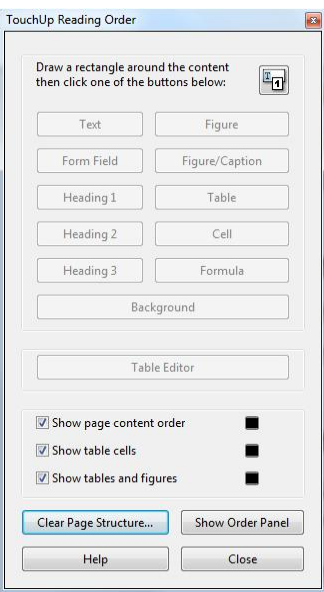

## **2.2 Adicionar elementos de estrutura**

Uma vez apagada a estrutura do documento, pode ser criada uma nova organização estrutural do documento. Para criar uma nova organização:

- "Advanced" > "Accessibility" > "TouchUp Reading Order";
- Selecione com o rato os elementos a serem marcados;
- Selecione o botão apropriado. Por exemplo, para tornar o texto selecionado um cabeçalho principal, clique no botão "Heading 1".

**Nota:** A ordem de leitura é afetada pela ordem de marcação dos conteúdos. Cada item é identificado com um número que corresponde à ordem de leitura que possui.

## **2.3 Alterar ordem de leitura dos elementos**

Pontualmente pode alterar a ordem de leitura de um ou mais elementos do documento. Para alterar a ordem de leitura:

- "Advanced" > "Accessibility" > "TouchUp Reading Order";
- Selecione o botão "Show Order Panel";
- No menu "Order", selecione o elemento a alterar e arraste para o local correto.

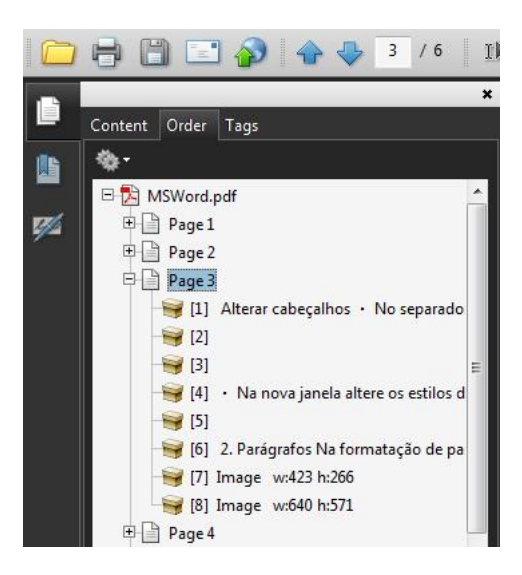

## **3. Bookmarks**

Quando falamos de documentos muito extensos, o uso de marcadores facilita a navegação, pelo que devem ser utilizados. Quando a estrutura do documento está bem definida, os marcadores podem ser inseridos com relativa facilidade. É também possível adicionar marcadores de forma manual ou alterar os já existentes.

## **3.1 Criar marcadores pela estrutura do documento**

Com uma estrutura bem definida no documento orginal, aquando da conversão para PDF, é possível criar marcadores de forma automática (ver documento PDF). Nos casos em que a estrutura esteja bem definida e não tenham sido criados automáticamente os marcadores, o Acrobat Profissional permite fazê-lo. Para criar marcadores através da estrutura do documento:

- "View" > "Navigation Panels" > "Bookmarks";
- No botão de opções, escolha "New Bookmarks from Structure";

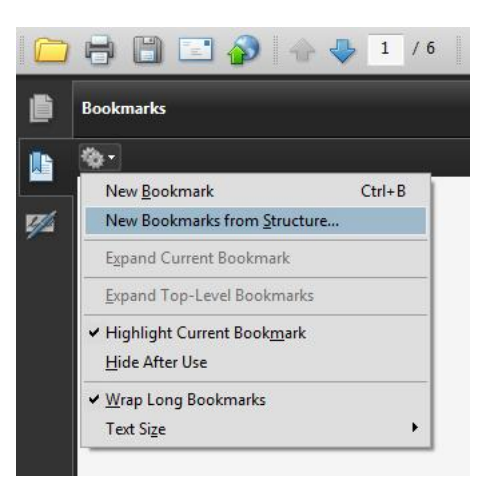

 Na janela que aparece selecione todos os elementos H (H1, H2, H3, H4...) que aparecem e selecione "OK".

## **3.2 Criar um novo bookmark**

- Abrir o separador de marcadores usando o botão "bookmarks" no painel à esquerda. Em alternativa: "View" > "Navigation Panels" > "Bookmarks";
- Com a "Select Tool" escolha o texto no PDF e selecione o ícone "New Bookmark";

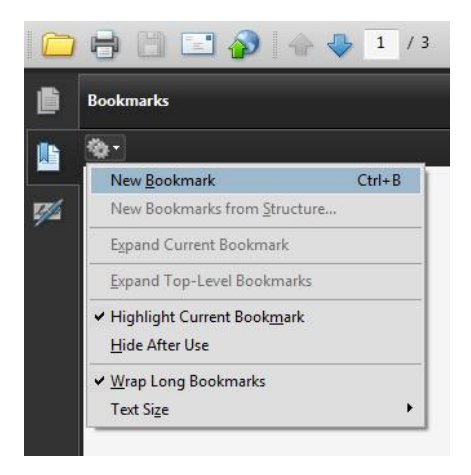

- Surge destacado na lista um novo marcador com a opção de renomear;
- Siga os pontos anteriores para aplicar marcadores onde necessário.

#### **3.2 Estabelecer hierarquia entre os marcadores**

Nos casos em que é necessário alterar a hierarquia entre os marcadores, deve seguir os seguintes passos:

- Selecionar o marcador a mover;
- Segurando o botão esquerdo do rato, arraste o marcador para o local desejado (ao arrastar aparece uma linha e uma seta);
- Largue o botão esquerdo do rato. O marcador fica agora na posição desejada.

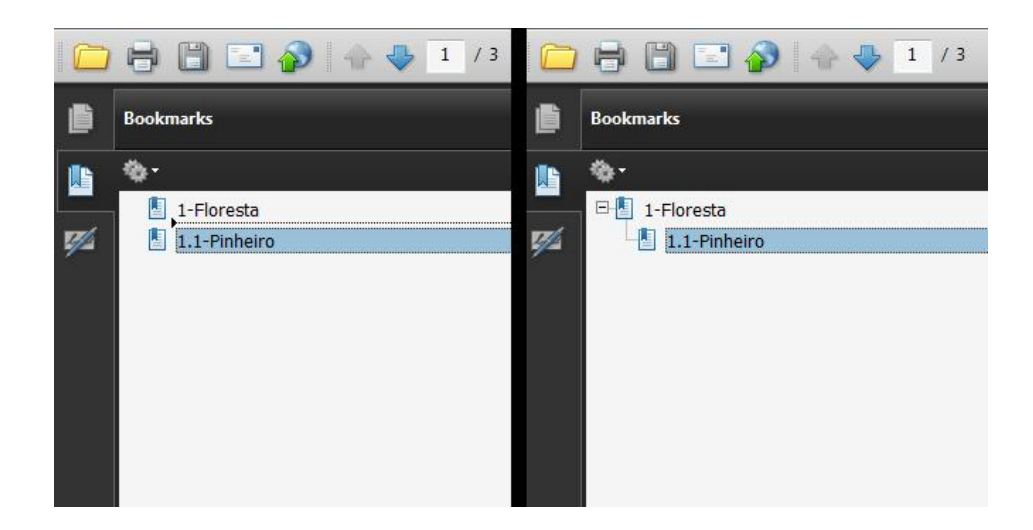

#### **3.3 Apagar marcadores**

Se deseja apagar um marcador existente deve seguir os seguintes passos:

- Selecionar o marcador da lista;
- Clique com o botão direito do rato e selecione "Delete" da lista.

#### **3.4 Renomear marcadores**

- Selecione o marcador da lista;
- Clique com o botão direito do rato e selecione "Rename" da lista;
- Escreva o nome correto e faça clique fora da caixa destacada.

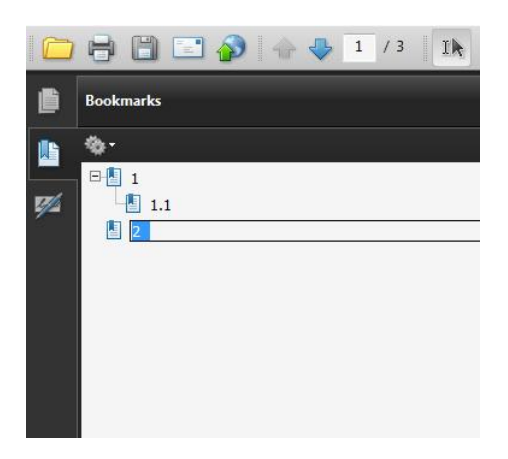

## **4. Imagens**

 $\overline{a}$ 

Todas as imagens que não sejam decorativas, devem conter texto alternativo $^{\mathsf{1}}$ . A função "Accessibility Check" identifica as imagens sem texto alternativo. Para editar manualmente o texto alternativo, siga estes passos:

- "View" > "Navigation Panels" > "Tags";
- Selecione o elemento correto normalmente a tag <Figure> ou <Shape>;

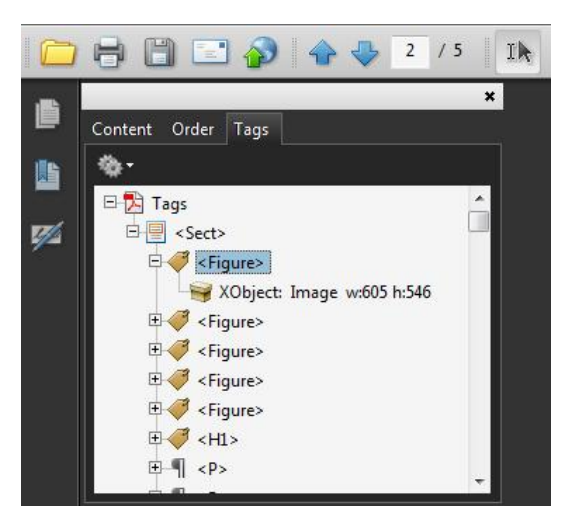

- Clique com o botão direito do rato no elemento apropriado e selecione "Properties";
- No separador "Tag" insira ou edite o texto alternativo.

 $^{1}$  Para mais informações consulte o documento sobre texto alternativo no portal de e-learning.

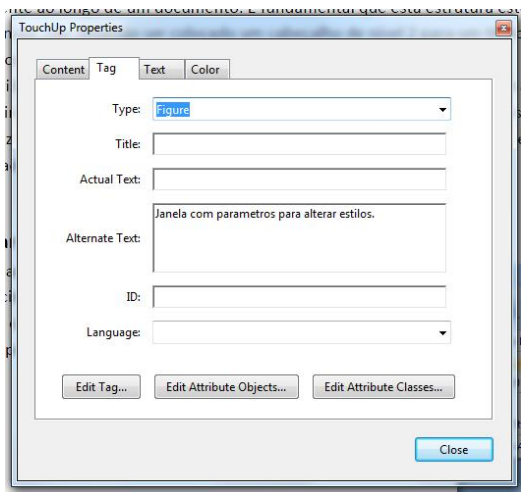

## **4.2 Texto alternativo e a ordem de leitura**

O atributo alternativo interfere na ordem de leitura, uma vez que também é interpretado por funções como "Read out loud" ou por tecnologias como leitores de ecrã. Por exemplo, uma imagem alinhada à direita, pode resultar na leitura do texto alternativo no final da primeira linha de texto e não no final do parágrafo, tornando o texto confuso. A ordem de leitura deve ser alterada para que o texto alternativo seja lido na altura apropriada. Para alterar a ordem de leitura:

- Navegue até "Advanced" > "Accessibility" > "TouchUp Reading Order";
- Os vários elementos da página apresentam o número da ordem de leitura;
- Selecione a opção "Show Order Panel";
- Arraste os elementos para o local apropriado. Alternativamente, é possível arrastar elementos no próprio documento, mas é mais dificil controlar a precisão.

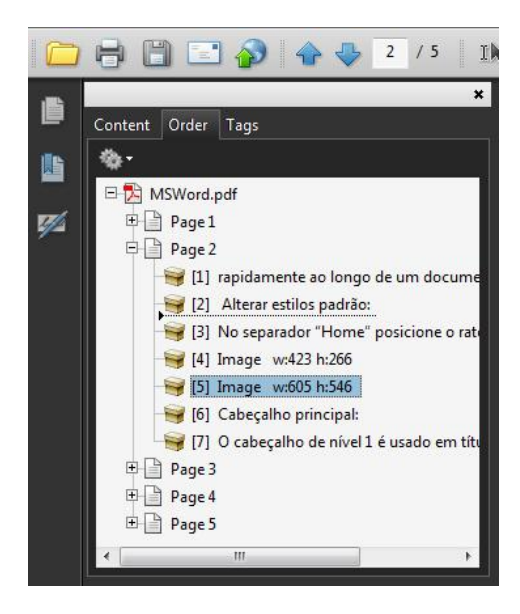

## **4.3 Tornar as imagens artefactos**

Quando uma imagem não contém valor adicional e serve apenas de decoração é mais apropriado marcar a imagem como artefacto. Os artefactos aparecem no layout visual mas não são interpretados pelos leitores de ecrã nem pela função "Read Out Loud". Para alterar uma imagem para artefacto:

- Navegue até "View" > "Navigation Panels" > "Tags";
- Selecione o elemento apropriado na lista;
- Clique com o botão direito do rato no elemento e selecione "Change Tag to Artifact".

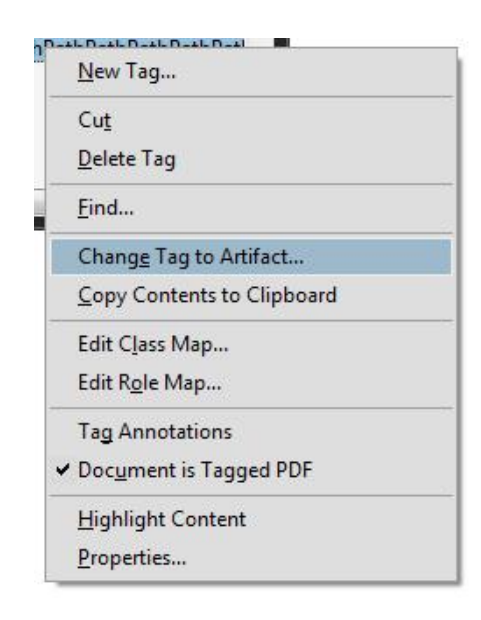